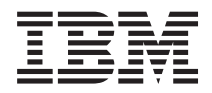

**IBM Systems - iSeries** セキュリティー **Secure Sockets Layer (SSL)**

バージョン *5* リリース *4*

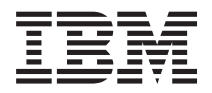

**IBM Systems - iSeries** セキュリティー **Secure Sockets Layer (SSL)** バージョン *5* リリース *4*

#### - ご注意 -

本書および本書で紹介する製品をご使用になる前に、 23 [ページの『特記事項』に](#page-28-0)記載されている情 報をお読みください。

本書は、i5/OS (5722–SS1) バージョン 5、リリース 4、モディフィケーション 0 に適用されます。また、改訂版で断 りがない限り、それ以降のすべてのリリースおよびモディフィケーションにも適用されます。このバージョンは、す べての RISC モデルで稼働するとは限りません。また CISC モデルでは稼働しません。

本マニュアルに関するご意見やご感想は、次の URL からお送りください。今後の参考にさせていただきます。

http://www.ibm.com/jp/manuals/main/mail.html

なお、日本 IBM 発行のマニュアルはインターネット経由でもご購入いただけます。詳しくは

http://www.ibm.com/jp/manuals/ の「ご注文について」をご覧ください。

(URL は、変更になる場合があります)

お客様の環境によっては、資料中の円記号がバックスラッシュと表示されたり、バックスラッシュが円記号と表示さ れたりする場合があります。

 原 典: IBM Systems - iSeries Security Secure Sockets Layer (SSL) Version 5 Release 4 発 行: 日本アイ・ビー・エム株式会社 担 当: ナショナル・ランゲージ・サポート

第1刷 2006.2

この文書では、平成明朝体™W3、平成明朝体™W7、平成明朝体™W9、平成角ゴシック体™W3、平成角ゴシック体™ W5、および平成角ゴシック体™W7を使用しています。この(書体\*)は、(財)日本規格協会と使用契約を締結し使用し ているものです。フォントとして無断複製することは禁止されています。

注∗ 平成明朝体™W3、平成明朝体™W2、平成的 → 平成角ゴシック体™W3、 平成角ゴシック体™W5、平成角ゴシック体™W7

**© Copyright International Business Machines Corporation 2002, 2006. All rights reserved.**

© Copyright IBM Japan 2006

# 目次

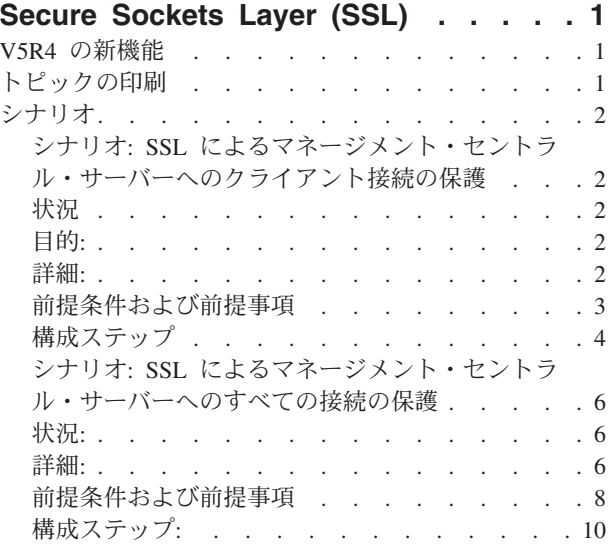

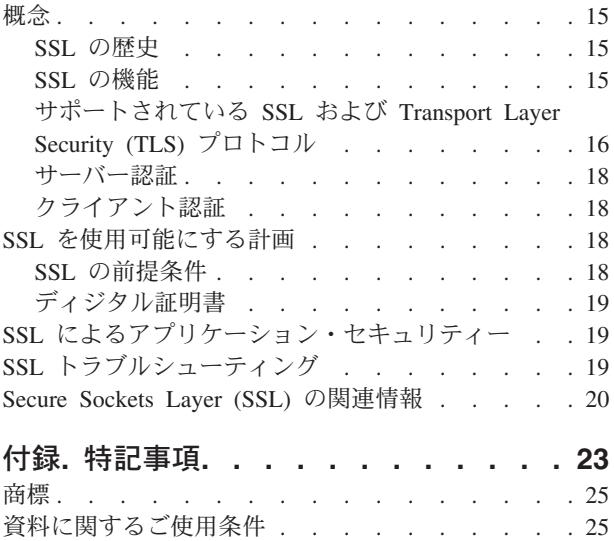

# <span id="page-6-0"></span>**Secure Sockets Layer (SSL)**

このトピックでは、ご使用のサーバーで SSL を使用する方法について説明します。

Secure Sockets Layer (SSL) は、非保護ネットワーク (インターネットなど) を介して、アプリケーション でセキュアな通信セッションを行えるようにするための業界標準になっています。

### **V5R4** の新機能

このトピックでは、このリリースの Secure Sockets Layer (SSL) の新機能を説明します。

### 撤回されたプロダクト**: IBM Cryptographic Access Provider** プロダクト **5722-AC3** | **(128** ビット**)** |

IBM Cryptographic Access Provider プロダクト 5722-AC3 (128 ビット) は、必要ありません。これは、 |

l i5/OS の V5R4 リリースでの新対応です。すべての V5R4 システムは、5722-AC3 ブロダクトですでに提 | 供されている機能に対応しています。

### 新規箇所または変更箇所を見つける方法

技術上の変更点を見つけるには、次の記号を使用します。

- > 記号は、新規の情報または変更された情報の開始点を示します。
- 《記号は、新規の情報または変更された情報の終了を示します。

# トピックの印刷

これを使用して、この情報の PDF を参照および印刷することができます。

この文書の PDF 版を参照またはダウンロードするには、「[Secure Sockets Layer \(SSL\)](rzain.pdf)」を選択します。

#### **PDF** ファイルの保存

参照用または印刷用の PDF ファイルをワークステーションに保存するには、次のようにします。

- 1. ブラウザーで PDF を右クリックする (上記のリンクを右クリックする)。
- 2. ローカルに PDF を保存するオプションをクリックする。
- 3. PDF を保存したいディレクトリーに進む。
- 4. 「保存」をクリックする。

#### **Adobe Reader** のダウンロード

これらの PDF を表示したり印刷したりするには、システムに Adobe Reader をインストールする必要があ

ります。[Adobe Web](http://www.adobe.com/products/acrobat/readstep.html) サイト (www.adobe.com/products/acrobat/readstep.html) いう無料コピーをダウンロ ードすることができます。

# <span id="page-7-0"></span>シナリオ

SSL シナリオは、iSeries™ サーバーで SSL を使用可能にすることによって得られる利点を、最大限に活用 することを目的としています。

SSL の機能の仕方に関する実現可能な例を挙げることで、SSL シナリオを読めば iSeries サーバーでの SSL の実行に関する理解を深めることができます。

#### 関連情報

シナリオ: SSL を使用した Telnet の保護

シナリオ: iSeries SSL のパフォーマンスの向上

シナリオ: 暗号化ハードウェアを使用した秘密鍵の保護

# シナリオ**: SSL** によるマネージメント・セントラル・サーバーへのクライア ント接続の保護

このシナリオの情報を使用して、リモート・クライアントとご使用のサーバーとの接続を保護するために SSL を使用します。

このシナリオは、SSL を使用して、リモート・クライアントと iSeries サーバーとの接続を保護する方法を 説明しています。iSeries サーバーは、iSeries ナビゲーターのマネージメント・セントラル・サーバーを使 用して、セントラル・システムとして機能しています。

### 状況

ある企業が、オフィスに iSeries サーバーを数台組み込んだローカル・エリア・ネットワーク (LAN) を構 築しています。この企業のシステム管理者であるボブは、この iSeries サーバーの 1 つを LAN のセント ラル・システム (今後、システム A と呼びます) に指定しました。ボブは、システム A でマネージメン ト・セントラル・サーバーを使用して、LAN 上にある他のエンドポイントをすべてを管理しています。

ボブは、システム A のマネージメント・セントラル・サーバーに、社内 LAN の外部のネットワークから 接続されることを心配しています。ボブは出張が多いため、外出している間、マネージメント・セントラ ル・サーバーへのセキュアな接続が必要です。彼はオフィスにいない場合、自分の PC とマネージメン ト・セントラル・サーバーの間の接続を確実にセキュアにしたいと思っています。ボブは、自分の PC と システム A のマネージメント・セントラル・サーバーで、SSL を使用可能にすることを決めました。この ように SSL を使用可能にすると、出張時にマネージメント・セントラル・サーバーへの接続を確実にセキ ュアにすることができます。

### 目的**:**

ボブは、自分の PC とマネージメント・セントラル・サーバーの間の接続を確実にセキュアにしたいと思 っています。ボブは、システム A 上のマネージメント・セントラル・サーバーと LAN 上のエンドポイン トの間の接続に、セキュリティーを追加する必要は感じていません。この企業のオフィスで働いている他の 従業員たちも、マネージメント・セントラル・サーバーへの接続に関して、追加のセキュリティーを必要と していません。ボブの計画は、接続でサーバー認証を使用するように、自分の PC とシステム A のマネー ジメント・セントラル・サーバーを構成することです。他の PC または LAN 上の iSeries サーバーからマ ネージメント・セントラル・サーバーへの接続は、SSL により保護されていません。

### 詳細**:**

次の表は、PC クライアント上で SSL が使用可能であるか使用不可であるかに基づいて、使用される認証 のタイプを説明したものです。

<span id="page-8-0"></span>表 *1. SSL* によるクライアントとマネージメント・セントラル・サーバー間の接続の保護に必要な要素

| ボブの PC での SSL の状況 | システム A のマネージメント・セントラル・<br>サーバーに指定された認証レベル | SSL 接続が使用可能か |
|-------------------|-------------------------------------------|--------------|
| SSL 設定はオフ         | 任意                                        | しいいえ         |
| SSL 設定はオン         | 任意                                        | はい (サーバー認証)  |

サーバー認証は、ボブの PC でマネージメント・セントラル・サーバーの証明書を認証することを意味し ます。マネージメント・セントラル・サーバーに接続する場合は、ボブの PC は SSL クライアントとして 機能します。マネージメント・セントラル・サーバーは、SSL サーバーとして機能し、ID を証明しなけれ ばなりません。マネージメント・セントラル・サーバーは、ボブの PC が信頼する認証局 (CA) により発 行された証明書を提供することによって、ID を証明します。

### 前提条件および前提事項

ボブは、自分の PC とシステム A のマネージメント・セントラル・サーバーの間の接続を保護するため、 以下の管理タスクおよび構成タスクを行わなければなりません。

- 1. システム A を SSL の前提条件に合わせます。
- 2. OS/400 V5R3 以上のバージョンの i5/OS™ がシステム A にインストールされています。
- 3. iSeries ナビゲーター PC クライアントが iSeries Access for Windows® の V5R3 以降を実行します。
- 4. iSeries サーバーの認証局 (CA) を取得します。
- 5. システム A 用に CA によって署名された証明書を作成します。
- 6. CA および証明書をシステム A に送信し、それらを鍵データベースにインポートします。
- 7. マネージメント・セントラル・サーバーの ID およびすべての iSeries Access サーバーのアプリケーシ ョン ID を証明書に割り当てます。 TCP セントラル・サーバー、データベース・サーバー、データ待 ち行列サーバー、ファイル・サーバー、ネットワーク・プリント・サーバー、リモート・コマンド・サ ーバーおよびサインオン・サーバーは、すべて iSeries Access サーバーです。
	- a. システム A で、IBM® ディジタル証明書マネージャーを始動します。ボブが証明書の取得または作 成を行います。もしくは、ここで認証システムのセットアップまたは変更を行います。
	- b. 「証明書ストアの選択」を選択します。
	- c. 「**\*SYSTEM**」を選択し、「続行」をクリックします。
	- d. 「証明書ストア・パスワード」に \*SYSTEM を入力し、「続行」をクリックします。メニューが再 ロードされたら、「アプリケーションの管理」を展開します。
	- e. 「証明書割り当ての更新」をクリックします。
	- f. 「サーバー」を選択し、「続行」をクリックします。
	- g. 「マネージメント・セントラル・サーバー」を選択し、「証明書割り当ての更新」をクリックしま す。これにより、証明書が使用するマネージメント・セントラル・サーバーに割り当てられます。
	- h. 「新規証明書の割り当て」をクリックします。DCM は、「証明書割り当ての更新」ページを再ロー ドして、確認メッセージを表示します。
	- i. 「完了」をクリックします。
	- j. すべてのクライアント・アクセス・サーバーに証明書を割り当てます。
- 8. CA を PC のクライアントにダウンロードします。

<span id="page-9-0"></span>ボブがマネージメント・セントラル・サーバーで SSL を使用可能にする前に、SSL 前提条件のプログラム をインストールし、iSeries サーバーにディジタル証明書をセットアップする必要があります。前提条件を 満たしたら、以下の手順を完了させて、マネージメント・セントラル・サーバーで SSL を使用可能にでき ます。

#### 関連概念

18 ページの『SSL [の前提条件』](#page-23-0)

#### 関連情報

DCM の構成

ディジタル証明書マネージャーの開始

# 構成ステップ

ボブは、SSL によって、自分の PC からシステム A のマネージメント・セントラル・サーバーへの接続 を保護するために、次のステップを完了する必要があります。

- 1. 『ステップ 1: iSeries ナビゲーター・クライアントについて SSL を非アクティブにする』
- 2. 5 ページの『ステップ 2: [マネージメント・セントラル・サーバーの認証レベルを設定する』](#page-10-0)
- 3. 5 ページの『ステップ 3: [セントラル・システム上のマネージメント・セントラル・サーバーを再始動](#page-10-0) [する』](#page-10-0)
- 4. 5 ページの『ステップ 4: iSeries [ナビゲーター・クライアントについて](#page-10-0) SSL をアクティブにする』
- 5. 任意**:** 5 ページの『オプショナル・ステップ: iSeries [ナビゲーター・クライアントについて](#page-10-0) SSL を非 [アクティブにする』](#page-10-0)

# 構成の詳細**: SSL** によるマネージメント・セントラル・サーバーへのクライアント接続 の保護

このトピックでは、SSL を使用してマネージメント・セントラル・サーバーへのクライアント接続を保護 する拡張された構成ステップについて説明しています。

次の情報は、『シナリオ: SSL [によるマネージメント・セントラル・サーバーへのクライアント接続の保](#page-7-0) [護』](#page-7-0)に目を通していることを前提としています。

このシナリオでは、iSeries サーバーは、企業のローカル・エリア・ネットワーク (LAN) のセントラル・シ ステムに指定されています。ボブは、セントラル・システム (ここではシステム A と呼びます) 上のマネ ージメント・セントラル・サーバーを使用して、企業のネットワークのエンドポイントを管理しています。 次の情報で、マネージメント・セントラル・サーバーに対する外部のクライアント接続を保護するために必 要なステップを行う方法を説明します。ボブがシナリオの構成ステップを完了するのを追っていきます。

#### 関連概念

18 ページの『SSL [の前提条件』](#page-23-0)

#### 関連タスク

8 [ページの『前提条件および前提事項』](#page-13-0)

#### 関連情報

証明書のはじめてのセットアップ

#### ステップ **1: iSeries** ナビゲーター・クライアントについて **SSL** を非アクティブにする**:**

このステップは、iSeries ナビゲーター・クライアントで SSL が使用可能である場合にのみ必要です。

1. iSeries ナビゲーターで、「ユーザー接続」を展開します。

**4** IBM Systems - iSeries: セキュリティー Secure Sockets Layer (SSL)

- <span id="page-10-0"></span>2. システム A を右クリックし、「プロパティー」を選択します。
- 3. 「セキュア・ソケット」タブをクリックし、「**SSL (Secure Sockets Layer)** を接続に使用」を選択解除 します。
- 4. iSeries ナビゲーターを終了し、再始動します。

パッドロックが、iSeries ナビゲーターのマネージメント・セントラル・コンテナーから見えなくなりま す。これは、接続が非セキュアであるということを示しています。このことは、ボブが、クライアントと企 業のセントラル・システムの間に SSL で保護された接続を保持していないことを示しています。

#### ステップ **2:** マネージメント・セントラル・サーバーの認証レベルを設定する**:**

- 1. iSeries ナビゲーターで、「マネージメント・セントラル」を右クリックし、「プロパティー」を選択し ます。
- 2. 「セキュリティー」タブをクリックし、「**Secure Sockets Layer (SSL)** を使用」を選択します。
- 3. 認証レベルでいずれかを選択します。(V5R3 以降の iSeries Access for Windows で使用可能です。)
- 4. 「**OK**」をクリックして、この値をセントラル・システムに設定します。

#### ステップ **3:** セントラル・システム上のマネージメント・セントラル・サーバーを再始動する**:**

- 1. iSeries ナビゲーターで、「ユーザー接続」を展開します。
- 2. システム A で、「ネットワーク」**-->**「サーバー」の順に展開し、「**TCP/IP**」を選択します。
- 3. 「マネージメント・セントラル」を右クリックし、「停止」を選択します。「セントラル・システム (central system)」ビューは縮小表示され、サーバーには接続されていないという内容のメッセージが表 示されます。
- 4. マネージメント・セントラル・サーバーが停止したら、「開始」をクリックして、再始動します。

#### ステップ **4: iSeries** ナビゲーター・クライアントについて **SSL** をアクティブにする**:**

- 1. iSeries ナビゲーターで、「ユーザー接続」を展開します。
- 2. システム A を右クリックし、「プロパティー」を選択します。
- 3. 「セキュア・ソケット」タブをクリックし、「**SSL (Secure Sockets Layer)** を接続に使用」を選択しま す。
- 4. iSeries ナビゲーターを終了し、再始動します。

パッドロックは、iSeries ナビゲーターのマネージメント・セントラル・サーバーの横に表示されます。こ れは、SSL で接続がセキュアになっていることを示します。このことは、ボブが、彼のクライアントと彼 の企業のセントラル・システムの間の SSL でのセキュアな接続をアクティブにするのに成功したというこ とを示しています。

注**:** この手順は、1 つの PC とマネージメント・セントラル・サーバーの間の接続のみをセキュアにしま す。マネージメント・セントラル・サーバーへの他のクライアント接続や、エンドポイントからマネー ジメント・セントラル・サーバーへの接続は、セキュアになりません。他のクライアントをセキュアに するためには、前提条件を満たしていることを確認してから、『ステップ 4: iSeries ナビゲーター・ク ライアントについて SSL をアクティブにする』を繰り返し行ってください。マネージメント・セント ラル・サーバーとの他の接続を保護するには、『シナリオ: SSL [によるマネージメント・セントラル・](#page-11-0) [サーバーへのすべての接続の保護』](#page-11-0)を参照してください。

#### オプショナル・ステップ**: iSeries** ナビゲーター・クライアントについて **SSL** を非アクティブにする**:**

ボブがオフィスで仕事をしていて、SSL 接続によって彼の PC のパフォーマンスに影響を与えたくない場 合は、次のステップを実行することで簡単に SSL を非アクティブにすることができます。

- <span id="page-11-0"></span>1. iSeries ナビゲーターで、「ユーザー接続」を展開します。
- 2. システム A を右クリックし、「プロパティー」を選択します。
- 3. 「セキュア・ソケット」タブをクリックし、「**SSL (Secure Sockets Layer)** を接続に使用」を選択解除 します。
- 4. iSeries ナビゲーターを終了し、再始動します。

# シナリオ**: SSL** によるマネージメント・セントラル・サーバーへのすべての 接続の保護

SSL を使用して、iSeries サーバーとのすべての接続を保護するために、このシナリオをお読みください。

このシナリオは、SSL を使用して、iSeries サーバーとのすべての接続を保護する方法を説明しています。 iSeries サーバーは、iSeries ナビゲーターのマネージメント・セントラル・サーバーを使用して、セントラ ル・サーバーとして機能しています。

#### 関連概念

19 ページの『SSL [によるアプリケーション・セキュリティー』](#page-24-0)

iSeries サーバーで SSL を使用してセキュアにできるアプリケーションのリストを参照してください。

# 状況**:**

ある企業が最近、iSeries サーバーをリモート・ロケーション (エンドポイント) に置く広域ネットワーク (WAN) をセットアップしました。エンドポイントは、メイン・オフィスにある 1 台の iSeries サーバー (セントラル・システム) によって中央管理されています。トムは、この企業のセキュリティー・スペシャ リストです。トムは、企業のセントラル・システムのマネージメント・セントラル・サーバーと、すべての iSeries Access サーバーおよびクライアントとの間の接続を、すべてセキュアにするために、Secure Sockets Layer (SSL) を使用したいと思っています。

#### 詳細**:**

トムは、SSL を使用することにより、マネージメント・セントラル・サーバーへのすべての接続を、セキ ュアに管理することができます。マネージメント・セントラル・サーバーで SSL を使用するには、トム は、セントラル・システムにアクセスするのに使用する PC で、iSeries ナビゲーターを保護する必要があ ります。

トムは、マネージメント・セントラル・サーバー用に以下の 2 つの認証レベルを選択します。

サーバー認証

サーバー証明書の認証を行います。クライアントは、クライアントが PC 上の iSeries ナビゲータ ーにあるか、セントラル・システム上のマネージメント・セントラル・サーバーにあるかを検証す る必要があります。iSeries ナビゲーターがセントラル・システムに接続しているとき、PC は SSL クライアントであり、セントラル・システムで実行しているマネージメント・セントラル・サーバ ーは SSL サーバーです。エンドポイント・システムに接続する場合は、セントラル・システムは SSL クライアントとして機能します。エンドポイント・システムは SSL サーバーとして機能し、 サーバーは、クライアントが信頼する認証局によって発行された証明書を提供することによって、 クライアントに ID を証明しなければなりません。すべての SSL サーバーには、トラステッド CA から有効な証明書が発行される必要があります。

#### クライアントおよびサーバー認証

セントラル・システム証明書とエンドポイント・システム証明書の両方の認証を行います。この認 証は、サーバー認証レベルよりも高いセキュリティー・レベルです。他のアプリケーションでは、

この認証はクライアント認証と呼ばれています。その場合、クライアントは有効な信頼できる証明 書を提供する必要があります。セントラル・システム (SSL クライアント) がエンドポイント・シ ステム (SSL サーバー) との接続を確立しようとすると、セントラル・システムとエンドポイン ト・システムは、互いの証明書の CA 認証性を認証します。

注**:** クライアントおよびサーバー認証は、2 つの iSeries システム間でのみ行われます。クライア ントが PC の場合、クライアント認証はサーバーによって実行されません。

他のアプリケーションと異なり、マネージメント・セントラルは、トラステッド・グループ妥当性 検査リストと呼ばれる妥当性検査リストを通して認証を提供します。一般に、妥当性検査リストに は、ユーザーを識別する情報 (たとえば、ユーザー ID) と認証情報 (たとえば、パスワード、個人 識別番号、ディジタル証明書) が保管されています。この認証情報は暗号化されています。

大半のアプリケーションでは通常、サーバー認証とクライアント認証の両方を使用可能にすることを指定し ません。これは、サーバー認証が、ほとんど常に SSL セッションが使用可能になっている間に発生するた めです。多くのアプリケーションには、クライアント認証の構成のオプションがあります。セントラル・シ ステムがネットワークで果たす役割は 2 つあるので、マネージメント・セントラルでは、クライアント認 証ではなく、「サーバーおよびクライアント認証」という用語を使用しています。PC ユーザーがセントラ ル・システムに接続している場合は、セントラル・システムはサーバーとして機能します。しかし、セント ラル・システムがエンドポイント・システムに接続する場合、セントラル・システムはクライアントとして 機能します。次の図は、セントラル・システムがネットワークでサーバーおよびクライアントとして機能す る様子を示したものです。

注**:** この図では、認証局に関連付けられた証明書は、セントラル・システム、およびすべてのエンドポイン ト・システム上の鍵データベースに保管する必要があります。認証局は、PC、セントラル・システ ム、すべてのエンドポイントにある必要があります。

<span id="page-13-0"></span>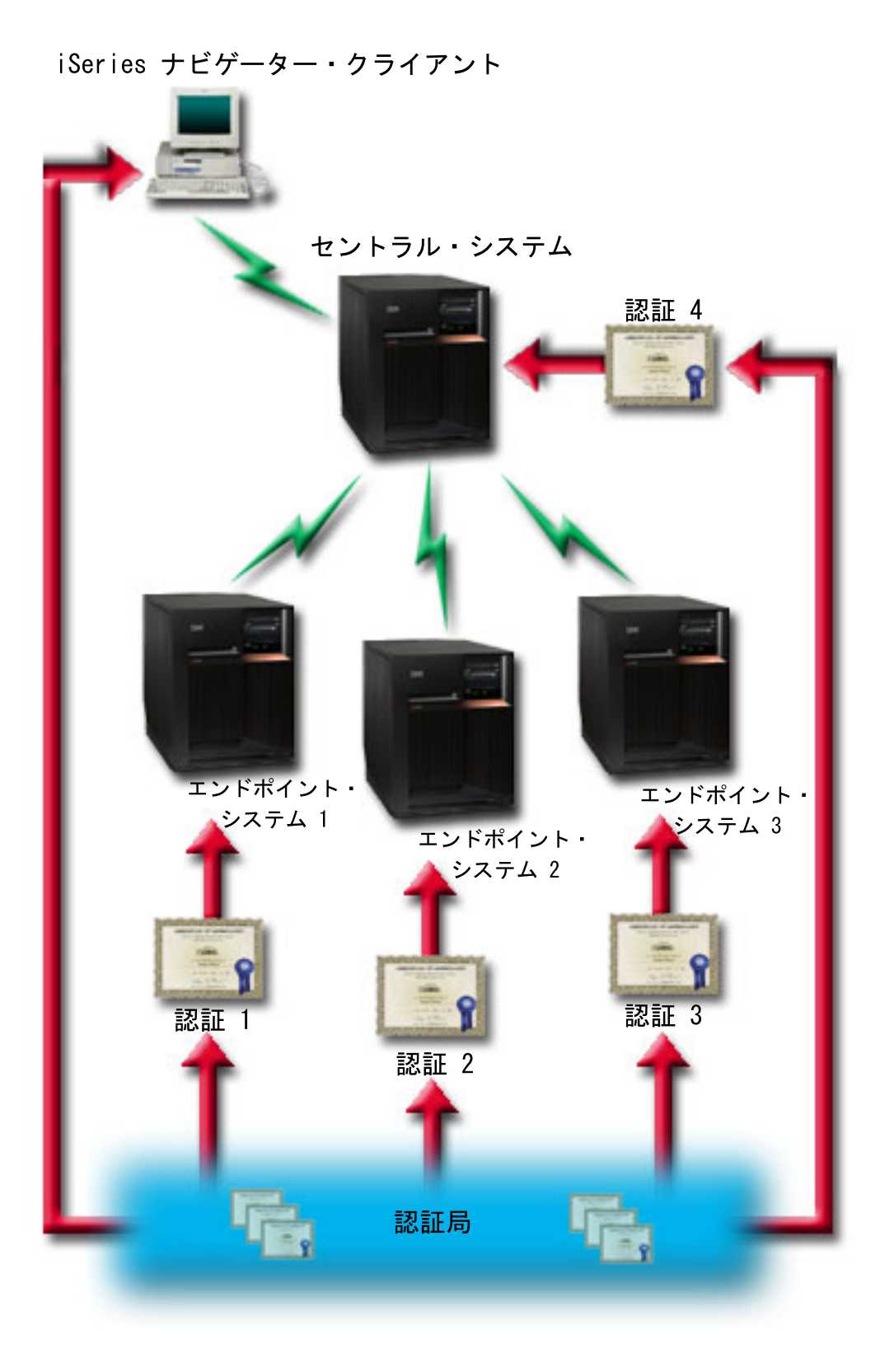

# 前提条件および前提事項

トムは、マネージメント・セントラル・サーバーへのすべての接続を保護するために、以下の管理タスクお よび構成タスクを行う必要があります。

- 1. システム A を SSL の前提条件に合わせます。
- 2. セントラル・システムおよびすべてのエンドポイントの iSeries サーバーを OS/400® または i5/OS の V5R2 以降で稼働します。 V5R1 OS/400 システムへの V5R4 i5/OS 接続は、許可されません。
- 3. iSeries ナビゲーター PC クライアントが iSeries Access for Windows の V5R2 以降を実行します。
- 4. iSeries サーバーの認証局 (CA) を取得します。
- 5. システム A 用に CA によって署名された証明書を作成します。
- 6. CA および証明書をシステム A に送信し、それらを鍵データベースにインポートします。
- 7. マネージメント・セントラル・アプリケーション ID およびすべての iSeries Access サーバーのアプリ ケーション ID を証明書に割り当てます。 TCP セントラル・サーバー、データベース・サーバー、デ ータ待ち行列サーバー、ファイル・サーバー、ネットワーク・プリント・サーバー、リモート・コマン ド・サーバーおよびサインオン・サーバーは、すべて iSeries Access サーバーです。
	- a. マネージメント・セントラル・サーバーで IBM ディジタル証明書マネージャーを開始します。 ト ムが証明書を取得または作成する必要がある場合、あるいは証明書システムをセットアップまたは変 更する必要がある場合には、それをこの時点で行います。
	- b. 「証明書ストアの選択」を選択します。
	- c. 「**\*SYSTEM**」を選択し、「続行」をクリックします。
	- d. 「証明書ストア・パスワード」に \*SYSTEM を入力し、「続行」をクリックします。メニューが再 ロードされたら、「アプリケーションの管理」を展開します。
	- e. 「証明書割り当ての更新」をクリックします。
	- f. 「サーバー」を選択し、「続行」をクリックします。
	- g. 「マネージメント・セントラル・サーバー」を選択し、「証明書割り当ての更新」をクリックしま す。これにより、証明書が使用するマネージメント・セントラル・サーバーに割り当てられます。
	- h. アプリケーションに割り当てる証明書を選択し、「新規証明書の割り当て」をクリックします。 DCM は、「証明書割り当ての更新」ページを再ロードして、確認メッセージを表示します。
	- i. 「キャンセル」をクリックし、アプリケーションのリストに戻ります。
	- j. すべての iSeries Access サーバーについて、この手順を繰り返します。
- 8. CA を iSeries ナビゲーターの PC クライアントにダウンロードします。

#### 関連概念

18 ページの『SSL [の前提条件』](#page-23-0)

#### 関連タスク

4 ページの『構成の詳細: SSL [によるマネージメント・セントラル・サーバーへのクライアント接続の](#page-9-0) [保護』](#page-9-0)

このトピックでは、SSL を使用してマネージメント・セントラル・サーバーへのクライアント接続を保 護する拡張された構成ステップについて説明しています。

10 ページの『構成の詳細: SSL [によるマネージメント・セントラル・サーバーへのすべての接続の保](#page-15-0) [護』](#page-15-0)

このトピックでは、SSL を使用してマネージメント・セントラル・サーバーへのすべての接続を保護す る詳細について説明しています。

#### 関連情報

V5R1 Information Center[、「マネージメント・セントラルの保護](http://publib.boulder.ibm.com/html/as400/v5r1/ic2924/info/rzain/rzainmc.htm) (Securing Management Central)」 ディジタル証明書マネージャーの使用

# <span id="page-15-0"></span>構成ステップ**:**

トムがマネージメント・セントラル・サーバーで SSL を使用可能にするためには、まずその前に前提条件 のプログラムをインストールし、セントラル・システムにディジタル証明書をセットアップする必要があり ます。続きを行う前に、 8 [ページの『前提条件および前提事項』を](#page-13-0)参照してください。前提条件を満たした ら、以下の手順を完了させて、マネージメント・セントラル・サーバーですべての接続を保護できます。

- 注**:** SSL が iSeries ナビゲーターで使用可能になっている場合、トムは SSL をマネージメント・セントラ ル・サーバーで使用可能にする前に、iSeries ナビゲーターでの SSL を使用不可にする必要がありま す。 SSL が iSeries ナビゲーターで使用可能であり、マネージメント・セントラル・サーバーでは使 用可能でない場合は、iSeries ナビゲーターがセントラル・システムと接続しようとしても、失敗しま す。
- 1. 11 ページの『ステップ 1: [サーバー認証用にセントラル・システムを構成する』](#page-16-0)
- 2. 11 ページの『ステップ 2: [サーバー認証用にエンドポイント・システムを構成する』](#page-16-0)
- 3. 12 ページの『ステップ 3: [セントラル・システム上のマネージメント・セントラル・サーバーを再始](#page-17-0) [動する』](#page-17-0)
- 4. 12 ページの『ステップ 4: [すべてのエンドポイント・システム上のマネージメント・セントラル・サ](#page-17-0) [ーバーを再始動する』](#page-17-0)
- 5. 12 ページの『ステップ 5: iSeries [ナビゲーター・クライアントについて](#page-17-0) SSL をアクティブにする』
- 6. 12 ページの『ステップ 6: [クライアント認証用にセントラル・システムを構成する』](#page-17-0)
- 7. 13 ページの『ステップ 7: [クライアント認証用にエンドポイント・システムを構成する』](#page-18-0)
- 8. 13 ページの『ステップ 8: [妥当性検査リストをエンドポイント・システムにコピーする』](#page-18-0)
- 9. 14 ページの『ステップ 9: [セントラル・システム上のマネージメント・セントラル・サーバーを再始](#page-19-0) [動する』](#page-19-0)
- 10. 14 ページの『ステップ 10: [すべてのエンドポイント・システム上のマネージメント・セントラル・サ](#page-19-0) [ーバーを再始動する』](#page-19-0)

#### 関連概念

18 ページの『SSL [の前提条件』](#page-23-0)

#### 関連情報

証明書のはじめてのセットアップ

### 構成の詳細**: SSL** によるマネージメント・セントラル・サーバーへのすべての接続の保 護

このトピックでは、SSL を使用してマネージメント・セントラル・サーバーへのすべての接続を保護する 詳細について説明しています。

次の情報は、『シナリオ: SSL [によるマネージメント・セントラル・サーバーへのすべてのクライアント](#page-11-0) [接続の保護』](#page-11-0)に目を通していることを前提としています。

ここで、マネージメント・セントラル・サーバーに対するすべての接続をセキュアにするのに必要なステッ プを実行する方法を理解します。トムがシナリオを完了するのを追っていきます。

トムがマネージメント・セントラル・サーバーで SSL を使用可能にするためには、まずその前に前提条件 のプログラムをインストールし、iSeries サーバーにディジタル証明書をセットアップする必要がありま す。前提条件を満たしたら、以下の手順を完了させて、マネージメント・セントラル・サーバーですべての 接続を保護できます。

<span id="page-16-0"></span>注**:** SSL が iSeries ナビゲーターで使用可能になっている場合、トムは SSL をマネージメント・セントラ ル・サーバーで使用可能にする前に、iSeries ナビゲーターでの SSL を使用不可にする必要がありま す。 SSL が iSeries ナビゲーターで使用可能であり、マネージメント・セントラル・サーバーでは使 用可能でない場合は、iSeries ナビゲーターがセントラル・システムと接続しようとしても、失敗しま す。

トムは SSL を使用することで、セントラル・システムとエンドポイント・システムの間の伝送、および iSeries ナビゲーター・クライアントとセントラル・システムの間の伝送をセキュアにすることができま す。SSL では、証明書の移送と認証、およびデータの暗号化を行うことができます。SSL 接続が可能なの は、SSL が使用可能なセントラル・システムと SSL が使用可能なエンドポイント・システムの間だけで す。トムは、クライアントの認証を構成する前に、サーバーの認証を構成する必要があります。

#### 関連概念

18 ページの『SSL [の前提条件』](#page-23-0)

#### 関連タスク

8 [ページの『前提条件および前提事項』](#page-13-0)

#### 関連情報

証明書のはじめてのセットアップ

#### ステップ **1:** サーバー認証用にセントラル・システムを構成する**:**

- 1. iSeries ナビゲーターで、「マネージメント・セントラル」を右クリックし、「プロパティー」を選択し ます。
- 2. 「セキュリティー」タブをクリックし、「**Secure Sockets Layer (SSL)** を使用」を選択します。
- 3. 認証レベルとして「サーバー」を選択します。
- 4. 「**OK**」をクリックして、この値をセントラル・システムに設定します。

注**:** 指示があるまで、マネージメント・セントラル・サーバーを再始動しないでください。ここでサー バーを再始動した場合、エンドポイント・サーバーに接続できません。SSL を活動化してサーバー を再始動する前に、さらに構成タスクを完了する必要があります。最初に、比較および更新タスク で、エンドポイント・システムへ SSL 構成を伝搬する必要があります。

#### ステップ **2:** サーバー認証用にエンドポイント・システムを構成する**:**

トムは、セントラル・システムでサーバー認証を構成した後に、すべてのエンドポイント・システムにサー バー認証を構成する必要があります。次のタスクを実行します。

- 1. 「マネージメント・セントラル」を展開します。
- 2. エンドポイント・システムのシステム値を比較および更新します。
	- a. 「エンドポイント・システム」において、「セントラル・システム」を右クリックし、「インベント リー」 → 「収集」の順に選択します。
	- b. セントラル・システムで使用しているシステム値のインベントリーを収集するために、「収集」ダ イアログ・ボックスで「システム値」オプションをチェックします。他のオプションを選択解除しま す。「OK」をクリックし、インベントリー・タスクが完了するまで待機します。
	- c. 「システム・グループ」 → 「新規システム・グループ」の順に右クリックします。
	- d. SSL を使用して、接続するすべてのエンドポイント・システムを含む新規のシステム・グループを 定義します。この新規システム・グループに「トラステッド・グループ」という名を付けます。
	- e. 新規グループ「トラステッド・グループ」を表示するには、システム・グループのリストを展開しま す。
- <span id="page-17-0"></span>f. 収集が完了した後に、新規のシステム・グループを右クリックして、「システム値」 → 「比較およ び更新」と選択します。
- g. 「モデル・システム」フィールドにセントラル・システムが表示されていることを確認します。
- h. 「カテゴリー」フィールドで、「マネージメント・セントラル」を選択します。
- i. 「**Secure Sockets Layer (SSL)** を使用」が「はい」に設定されているかを確認し、「更新」を選択し て、この値を「トラステッド・グループ」に伝搬します。 | |
- j. 「**SSL** 認証レベル」が「サーバー」に設定されているかを確認して、「更新」を選択し、この値を 「トラステッド・グループ」に伝搬します。 | |
- 注**:** これらの値を設定していない場合は、『ステップ 1: [サーバー認証用にセントラル・システムを](#page-16-0) [構成する』](#page-16-0)を完了してください。 | |
- k. 「**OK**」をクリックします。「比較および更新」で処理が完了するまで待機してから、次のステップ に進んでください。 |

#### ステップ **3:** セントラル・システム上のマネージメント・セントラル・サーバーを再始動する**:**

- 1. iSeries ナビゲーターで、「ユーザー接続」を展開します。
- 2. セントラル・システムを展開します。

|

|

- 3. 「ネットワーク」 → 「サーバー」の順に展開し、「**TCP/IP**」を選択します。
- 4. 「マネージメント・セントラル」を右クリックし、「停止」を選択します。「セントラル・システム (central system)」ビューは縮小表示され、サーバーには接続されていないという内容のメッセージが表 示されます。
- 5. マネージメント・セントラル・サーバーが停止したら、「開始」をクリックして、再始動します。

ステップ **4:** すべてのエンドポイント・システム上のマネージメント・セントラル・サーバーを再始動する **:**

- 1. iSeries ナビゲーターで、「ユーザー接続」を展開します。
- 2. 再始動するエンドポイント・システムを展開します。
- 3. 「ネットワーク」 → 「サーバー」の順に展開し、「**TCP/IP**」を選択します。
- 4. 「マネージメント・セントラル」を右クリックし、「停止」を選択します。
- 5. マネージメント・セントラル・サーバーが停止したら、「開始」をクリックして、再始動します。
- 6. それぞれのエンドポイント・システムについて、この手順を繰り返します。

#### ステップ **5: iSeries** ナビゲーター・クライアントについて **SSL** をアクティブにする**:**

- 1. iSeries ナビゲーターで、「ユーザー接続」を展開します。
- 2. セントラル・システムを右クリックし、「プロパティー」を選択します。
- 3. 「セキュア・ソケット」タブをクリックし、「**SSL (Secure Sockets Layer)** を接続に使用」を選択しま す。
- 4. iSeries ナビゲーターを終了し、再始動します。
- 注**:** これらのステップを完了した後、サーバー認証がセントラル・システムおよびエンドポイント・システ | ムで構成されます。同様に、クライアント認証のセントラル・システムおよびエンドポイント・システ ムをオプションで構成することができます。セントラル・システムおよびエンドポイント・システムで クライアント認証を使用可能にする場合は、ステップ 6 から 10 までを完了してください。 | | |

#### ステップ **6:** クライアント認証用にセントラル・システムを構成する**:**

<span id="page-18-0"></span>これで、トムはサーバー認証用の構成を終了したので、以下のオプションのクライアント認証手順の実行を 選択できます。クライアント認証では、エンドポイント・システムとセントラル・システムの両方につい て、認証局とトラステッド・グループの妥当性検査を行います。セントラル・システム (SSL クライアン ト) が SSL を使用してエンドポイント・システム (SSL サーバー) に接続しようとした場合、セントラ ル・システムとエンドポイント・システムは、サーバー認証とクライアント認証により互いの証明書を認証 します。また、これは、認証局 (CA) とトラステッド・グループの認証と呼ばれます。

- 注**:** サーバーの認証を構成するまで、クライアントの認証の構成は完了できません。サーバー認証を構成し ていない場合は、前に戻って構成してください。
- 1. iSeries ナビゲーターで、「マネージメント・セントラル」を右クリックし、「プロパティー」を選択し ます。
- 2. 「セキュリティー」タブをクリックし、「**Secure Sockets Layer (SSL)** を使用」を選択します。
- 3. 認証レベルの「クライアントおよびサーバー」を選択します。
- 4. 「**OK**」をクリックして、この値をセントラル・システムに設定します。
	- 注**:** 指示があるまで、マネージメント・セントラル・サーバーを再始動しないでください。ここでサー バーを再始動した場合、エンドポイント・サーバーに接続できません。SSL を活動化してサーバー を再始動する前に、さらに構成タスクを完了する必要があります。最初に、比較および更新タスク で、エンドポイント・システムへ SSL 構成を伝搬する必要があります。

#### ステップ **7:** クライアント認証用にエンドポイント・システムを構成する**:**

エンドポイント・システムのシステム値を比較および更新する。

- 1. 「マネージメント・セントラル」を展開します。
- 2. エンドポイント・システムのシステム値を比較および更新します。
	- a. 「エンドポイント・システム」において、「セントラル・システム」を右クリックし、「インベント リー」 → 「収集」の順に選択します。
	- b. セントラル・システムで使用しているシステム値のインベントリーを収集するために、「収集」ダ イアログ・ボックスで「システム値」オプションをチェックします。他のオプションを選択解除しま す。「OK」をクリックし、インベントリー・タスクが完了するまで待機します。
	- c. 収集が完了した後に、「トラステッド・グループ」を右クリックして、「システム値」 → 「比較お よび更新」と選択します。
	- d. 「モデル・システム」フィールドにセントラル・システムが表示されていることを確認します。
- e. 「カテゴリー」フィールドで、「マネージメント・セントラル」を選択します。 |
- f. 「**Secure Sockets Layer (SSL)** を使用」が「はい」に設定されているかを確認し、「更新」を選択し て、この値を「トラステッド・グループ」に伝搬します。 | |
- g. 「**SSL** 認証レベル」が「クライアントおよびサーバー」に設定されているかを確認して、「更新」 を選択し、この値を「トラステッド・グループ」に伝搬します。 | |
- 注**:** これらの値を設定していない場合は、『ステップ 6: [クライアント認証用にセントラル・システ](#page-17-0) [ムを構成する』](#page-17-0)を完了してください。 | |
- h. 「**OK**」をクリックします。「比較および更新」で処理が完了するまで待機してから、次のステップ に進んでください。 |  $\blacksquare$

ステップ **8:** 妥当性検査リストをエンドポイント・システムにコピーする**:**

<span id="page-19-0"></span>このタスクは、ご使用のセントラル・システムが V5R3 以上であることを前提しています。V5R3 よりも 前のシステムでは、QYPSVLDL.VLDL は QMGTC2.LIB ではなく、QUSRSYS.LIB にあります。したがっ て、ご使用のシステムが V5R3 よりも前の場合、妥当性検査リストをそのシステムに送信して、 QMGTC2.LIB ではなく QUSRSYS.LIB にセットする必要があります。V5R3 以上のシステムの場合、以下 のステップを続行してください。

- 1. iSeries ナビゲーターで、「マネージメント・セントラル」 → 「定義」の順に展開します。
- 2. 「パッケージ」を右クリックし、「新規定義」を選択します。
- 3. 「新規定義」ウィンドウで、以下のものについての作業を行います。
	- a. 名前**:** 定義名を入力する。
	- b. ソース・システム**:** セントラル・システム名を選択する。
	- c. 選択されているファイルとフォルダー**:** フィールド内をクリック し、/QSYS.LIB/QMGTC2.LIB/QYPSVLDL.VLDL と入力する。
- 4. 「オプション」タブをクリックし、「既存のファイルを送信中のファイルで置き換える」を選択しま す。
- 5. 「拡張」をクリックします。
- 6. 「拡張オプション」ウィンドウで、「はい」を指定して、復元時にオブジェクトの違いが許されるよ うにし、「ターゲット・リリース」をエンドポイントの最初のリリースに変更します。
- 7. 「**OK**」をクリックして、定義のリストを最新表示し、新規のパッケージを表示します。
- 8. 新規パッケージを右クリックし、「送信」を選択します。
- 9. 「送信」ダイアログ・ボックスで、「使用可能なシステムおよびグループ」リストから、「システム・ グループ」**->**「トラステッド・グループ」を展開します。このグループは、 11 [ページの『ステップ](#page-16-0) 2: [サーバー認証用にエンドポイント・システムを構成する』で](#page-16-0)定義されたものです。
	- 注**:** セントラル・システムは常にソース・システムであるため、「送信」タスクは、セントラル・シス テムでは常に失敗します。「送信」タスクは、すべてのエンドポイント・システムで正常に完了す るはずです。
- 10. 「トラステッド・グループ」に、V5R3 よりも前のシステムがある場合、手動でそれらのシステムに進 み、QYPSVLDL.VLDL オブジェクトを QMGTC2.LIB から QUSRSYS.LIB に移動します。QUSRSYS.LIB にす でに QYPSVLDL.VLDL のバージョンがある場合、それを削除し、QMGTC2.LIB の新規のバージョンと置き 換えます。

#### ステップ **9:** セントラル・システム上のマネージメント・セントラル・サーバーを再始動する**:**

- 1. iSeries ナビゲーターで、「ユーザー接続」を展開します。
- 2. セントラル・システムを展開します。
- 3. 「ネットワーク」 → 「サーバー」の順に展開し、「**TCP/IP**」を選択します。
- 4. 「マネージメント・セントラル」を右クリックし、「停止」を選択します。「セントラル・システム (central system)」ビューは縮小表示され、サーバーには接続されていないという内容のメッセージが表 示されます。
- 5. マネージメント・セントラル・サーバーが停止したら、「開始」をクリックして、再始動します。

### ステップ **10:** すべてのエンドポイント・システム上のマネージメント・セントラル・サーバーを再始動す る**:**

注**:** それぞれのエンドポイント・システムについて、この手順を繰り返します。

1. iSeries ナビゲーターで、「ユーザー接続」を展開します。

<span id="page-20-0"></span>2. 再始動するエンドポイント・システムを展開します。

- 3. 「ネットワーク」 → 「サーバー」の順に展開し、「**TCP/IP**」を選択します。
- 4. 「マネージメント・セントラル」を右クリックし、「停止」を選択します。
- 5. マネージメント・セントラル・サーバーが停止したら、「開始」をクリックして、再始動します。

### 概念

SSL 概念は補足情報であり、Secure Sockets Layer (SSL) プロトコルを構成する基本的な構築ブロックにつ いて説明します。

SSL プロトコルを使用することによって、クライアントとサーバー・アプリケーション間でセキュアな接 続を確立して、通信セッションの一方のエンドポイントまたは両方のエンドポイントを認証できるようにな ります。SSL は、クライアントとサーバー・アプリケーション間でやり取りするデータのプライバシーと 保全性も維持します。

### **SSL** の歴史

Secure Sockets Layer (SSL) プロトコルは、インターネットのセキュリティーについて関心が高まったこと を受けて、1994 年に Netscape が開発しました。

SSL は、当初は Web ブラウザーやサーバー通信をセキュアにするために開発されましたが、その仕様は TELNET や FTP などの他のアプリケーションも SSL を使用できるように作成されました。

#### 関連概念

16 [ページの『サポートされている](#page-21-0) SSL および Transport Layer Security (TLS) プロトコル』 このトピックでは、i5/OS インプリメンテーションがサポートする SSL および TLS プロトコルのバー ジョンについて説明しています。

### **SSL** の機能

SSL は、実際は 2 つのプロトコルからなっています。つまり、レコード・プロトコルとハンドシェーク・ プロトコルです。レコード・プロトコルは、SSL セッションの 2 つのエンドポイント間のデータの流れを 制御します。

ハンドシェーク・プロトコルは、SSL セッションの一方のエンドポイントまたは両方のエンドポイントを 認証し、その SSL セッション用データの暗号化や暗号化解除に使用する鍵のセットを生成する固有な対称 鍵を 1 つ設定します。SSL は、非対称暗号、ディジタル証明書、および SSL ハンドシェーク・フローを 使用して、SSL セッションの一方のエンドポイントまたは両方のエンドポイントを認証します。通常 SSL はサーバーを認証しますが、オプションでクライアントを認証します。認証局によって発行されるディジタ ル証明書は、各エンドポイントに割り当てることも、または接続の各エンドポイントで SSL を使用するア プリケーションに割り当てることもできます。

ディジタル証明書は、公開鍵と、トラステッド認証局 (CA) がディジタル署名した識別情報からなってい ます。各公開鍵には、秘密鍵が 1 つずつ関連付けられています。秘密鍵は、証明書と一緒に、またはその 一部として保管されることはありません。サーバー認証の場合もクライアント認証の場合も、認証されるエ ンドポイントは、ディジタル証明書に含まれている公開鍵に関連付けられた秘密鍵にアクセスできることを 証明しなければなりません。

SSL ハンドシェークは、公開鍵と秘密鍵を使用する暗号操作のために、パフォーマンス集約型の操作にな ってしまいます。2 つのエンドポイント間で最初に SSL セッションが確立されたときに、これらの 2 つ のエンドポイントとアプリケーションに関する SSL セッション情報をセキュアなメモリーにキャッシュす <span id="page-21-0"></span>ることで、後続の SSL セッションを迅速に使用可能にすることができます。SSL セッションが再開される と、2 つのエンドポイントはハンドシェーク・フローを簡略化して、それぞれのエンドポイントが固有の情 報に対するアクセス権を持っていることを、公開鍵や秘密鍵を使用することなく認証します。両方のエンド ポイントがこの固有の情報にアクセスできることを証明できた場合は、次に、新しい対称鍵が設定され、 SSL セッションが「再開」されます。TLS バージョン 1.0 と SSL バージョン 3.0 のセッションでは、キ ャッシュに入れられた情報が、24 時間を超えてセキュア・メモリーに残っていることはありません。 OS/400 V5R2 以降のリリースまたは i5/OS の場合は、暗号化ハードウェアを使用してメイン CPU に対す る SSL ハンドシェークのパフォーマンスの影響を最小限にすることができます。

#### 関連情報

ディジタル証明書の概念

暗号化ハードウェア

# サポートされている **SSL** および **Transport Layer Security (TLS)** プロト コル

このトピックでは、i5/OS インプリメンテーションがサポートする SSL および TLS プロトコルのバージ ョンについて説明しています。

いくつかのバージョンの SSL プロトコルが定義されています。最新バージョンである Transport Layer Security (TLS) プロトコルは、SSL 3.0 に基づいており、Internet Engineering Task Force (IETF) が作成し たものです。i5/OS インプリメンテーションは、以下のバージョンの SSL プロトコルおよび TLS プロト コルをサポートします。

- TLS バージョン 1.0
- v TLS バージョン 1.0 (SSL バージョン 3.0 との互換性を持つもの)

注**:**

- 1. TLS バージョン 1.0 (SSL バージョン 3.0 との互換性を持つもの) では、まず、可能な場合は TLS が折衝され、この折衝が可能でない場合には次に、SSL バージョン 3.0 が折衝されます。 SSL バージョン 3.0 が折衝できないと、SSL ハンドシェークは失敗します。
- 2. iSeries システムは、SSL バージョン 3.0 と SSL バージョン 2.0 間の互換性を持つ TLS バージ ョン 1.0 もサポートします。これを指定するには、プロトコル値を「すべて」にします。つま り、可能な場合は TLS が折衝され、この折衝が可能でない場合には次に SSL バージョン 3.0 が折衝されます。SSL バージョン 3.0 が折衝できない場合は、SSL バージョン 2.0 が折衝され ます。SSL バージョン 2.0 が折衝できないと、SSL ハンドシェークは失敗します。
- SSL バージョン 3.0
- SSL バージョン 2.0
- v SSL バージョン 3.0 (SSL バージョン 2.0 との互換性を持つもの)

### **SSL** バージョン **3.0** と **SSL** バージョン **2.0**

SSL バージョン 3.0 は、SSL バージョン 2.0 とは大きく異なるプロトコルです。この両者の大きな違い は、以下のとおりです。

- v SSL バージョン 3.0 のハンドシェーク・プロトコル・フローは、SSL バージョン 2.0 のフローと異な っています。
- v SSL バージョン 3.0 は、RSA Data Security, Incorporated. 社の BSAFE 3.0 インプリメンテーションを 使用しています。BSAFE 3.0 には、いくつかのタイミングのアタックの修正と SHA-1 ハッシュ・アル ゴリズムが組み込まれています。SHA-1 ハッシュ・アルゴリズムは、MD5 ハッシュ・アルゴリズムよ

りもセキュアであると考えられます。SHA-1 によって、MD5 の代わりに SHA-1 を使用する追加の暗号 スイートを SSL バージョン 3.0 がサポートできるようになります。

v SSL バージョン 3.0 プロトコルは、SSL ハンドシェーク処理中に man-in-the-middle (MITM) (中継) ア タックの発生を抑えます。SSL バージョン 2.0 では、まれに MITM アタックにより暗号化仕様が弱め られる可能性がありました。暗号化が弱まると、無許可の人に SSL セッション鍵を壊す機会を与える可 能性があります。

### **TLS** バージョン **1.0** と **SSL** バージョン **3.0** の対比

SSL バージョン 3.0 を基にした Transport Layer Security (TLS) バージョン 1.0 は、最新の業界標準 SSL プロトコルです。その仕様は、Internet Engineering Task Force (IETF) により RFC 2246、『*The TLS Protocol*』に定義されています。

TLS の主要な目標は、SSL をよりセキュアにし、このプロトコルの仕様をより正確かつ完全にすることで す。TLS は、SSL バージョン 3.0 に対して以下のような拡張を行っています。

- よりセキュアな MAC アルゴリズム
- より細分化されたアラート
- v 「グレー・エリア」仕様のより明確な定義

SSL が使用可能になっている iSeries サーバー・アプリケーションは、SSL バージョン 3.0 または SSL バージョン 2.0 のみを使用するよう別途要求しない限り、自動的に TLS によってサポートされます。

TLS では、以下のようなセキュリティーの改善を行っています。

- v **Key-Hashing for Message Authentication** TLS は、Key-Hashing for Message Authentication Code (HMAC (メッセージ確認コード用キー・ハッシュ)) を使用します。この機能は、レコードがインターネ ットのようなオープン・ネットワークを通過しているときに変更されないようにします。SSL バージョ ン 3.0 も鍵付きメッセージ認証を提供しますが、SSL バージョン 3.0 が使用する MAC (Message Authentication Code (メッセージ確認コード)) よりも、HMAC の方がよりセキュアです。
- v **Enhanced Pseudorandom Function (PRF)** PRF は、鍵データを生成します。TLS では、PRF は HMAC で定義されます。PRF は、そのセキュリティーを保証する 2 つのハッシュ・アルゴリズムを使用しま す。いずれかのアルゴリズムが露出した場合は、2 番目のアルゴリズムが露出しない限り、そのデータ がセキュアな状態を持続します。
- 終了メッセージ検査の改善 TLS バージョン 1.0 と SSL バージョン 3.0 はどちらも、交換されたメッ セージが変更されなかったことを認証する終了メッセージを両方のエンドポイントに提供します。ただ し、TLS の場合は、この終了メッセージは PRF 値および HMAC 値に基づいて作成されるので、SSL バージョン 3.0 よりもセキュアです。
- v 一貫性のある証明書処理 SSL バージョン 3.0 と異なり、TLS は、TLS インプリメンテーション間で交 換する必要のある証明書のタイプを指定します。
- v 特定のアラート・メッセージ TLS は、より具体的な内容の追加のアラートを提供して、いずれかのセッ ション・エンドポイントで検出された問題を指摘します。TLS は、特定のアラートをいつ送信するかに ついても文書化します。

#### 関連概念

15 [ページの『](#page-20-0)SSL の歴史』

Secure Sockets Layer (SSL) プロトコルは、インターネットのセキュリティーについて 関心が高まった ことを受けて、1994 年に Netscape が開発しました。

#### 関連情報

TLS プロトコル [\(TLS Protocol\)](http://www.rfc-editor.org/rfcsearch.html)

### <span id="page-23-0"></span>サーバー認証

サーバー認証の場合、クライアントは、サーバー証明書が有効であり、このクライアントが信頼する認証局 (CA) によってそれが署名されていることを確認します。

SSL は、非対称暗号およびハンドシェーク・プロトコル・フローを使用して、この固有な SSL セッション だけに使用する対称鍵を生成します。対称鍵は、SSL セッションを流れるデータの暗号化と暗号化解除に 使用する鍵のセットを生成するために使用します。次に、SSL ハンドシェークが完了すると、通信リンク の一方のエンドポイントまたは両方のエンドポイントが認証されます。そして、データの暗号化と暗号化解 除に使用する固有な鍵が生成されます。ハンドシェークが完了すると、暗号化されたアプリケーション層デ ータがその SSL セッションを流れます。

# クライアント認証

多くのアプリケーションは、クライアント認証を使用可能にするオプションを備えています。クライアント 認証の場合、サーバーは、クライアント証明書が有効で、かつサーバーが信頼する認証局によって署名され ていることを確認します。

以下の iSeries サーバー・アプリケーションは、クライアント認証をサポートします。

- IBM HTTP Server (Apache で稼働)
- FTP サーバー
- v Telnet サーバー
- v マネージメント・セントラル・エンドポイント・システム
- v ディレクトリー・サーバー (LDAP)

# **SSL** を使用可能にする計画

このトピックでは、iSeries サーバーで SSL を使用可能にするための前提条件、および役に立つヒントを示 しています。

#### 関連概念

19 ページの『SSL [トラブルシューティング』](#page-24-0) このきわめて基本的なトラブルシューティング情報は、SSL の使用中に iSeries サーバーが直面する可 能性のある一連の問題を軽減することを目的としています。

# **SSL** の前提条件

- v IBM ディジタル証明書マネージャー (DCM)、i5/OS のオプション 34 (5722-SS1)
- TCP/IP Connectivity Utilities for iSeries (5722-TC1)
- IBM HTTP Server for iSeries (5722-DG1)
- HTTP サーバーを使用して DCM を使用としている場合には、IBM Developer Kit for Java™ (5722–JV1) をインストール済みであるかを確認します。そうでない場合、HTTP 管理サーバーは開始しません。
- v 暗号化ハードウェアをインストールし、SSL で使用するように構成して、SSL ハンドシェーク処理の速 度を高めることもできます。暗号化ハードウェアをインストールする場合は、オプション 35、暗号サー ビス・プロバイダーもインストールする必要があります。

#### 関連情報

暗号化ハードウェア

# <span id="page-24-0"></span>ディジタル証明書

IBM ディジタル証明書マネージャー (DCM) は、ディジタル証明書管理のためのシステム・ソリューショ ンです。

関連情報

公開証明書と秘密証明書

DCM の構成

# **SSL** によるアプリケーション・セキュリティー

iSeries サーバーで SSL を使用してセキュアにできるアプリケーションのリストを参照してください。

以下の iSeries サーバー・アプリケーションは、SSL を使用することでセキュアにすることができます。

- エンタープライズ識別マッピング (EIM)
- FTP サーバー
- HTTP サーバー (Apache で稼働)
- iSeries Access for Windows
- v ディレクトリー・サーバー (LDAP)
- v 分散リレーショナル・データベース・アーキテクチャー (DRDA®) および分散データ管理 (DDM) サー バー
- v マネージメント・セントラル・サーバー
- v Telnet サーバー
- WebSphere Application Server Express
- iSeries Access for Windows の API (Application Programming Interface) セットに記述されているアプリ ケーション。
- v iSeries サーバーでサポートされるセキュア・ソケットのアプリケーション・プログラミング・インター フェース (API) を使用して開発されるアプリケーション。サポートされる API は、グローバル・セキュ ア・ツールキット (GSKit) および SSL\_ iSeries の API です。

#### 関連概念

6 ページの『シナリオ: SSL [によるマネージメント・セントラル・サーバーへのすべての接続の保護』](#page-11-0) SSL を使用して、iSeries サーバーとのすべての接続を保護するために、このシナリオをお読みくださ い。

#### 関連情報

エンタープライズ識別マッピング SSL を使用した FTP サーバーの保護 HTTP サーバー Secure Sockets Layer の管理 (iSeries Access for Windows のトピック) Telnet シナリオ: SSL で保護された Telnet Secure Sockets API

# **SSL** トラブルシューティング

このきわめて基本的なトラブルシューティング情報は、SSL の使用中に iSeries サーバーが直面する可能性 のある一連の問題を軽減することを目的としています。

<span id="page-25-0"></span>ただし、トラブルシューティングに関する包括的な情報源ではなく、共通の問題解決に役立つ手引きである 点にご注意ください。

以下の内容に当てはまることを確認します。

- v iSeries サーバーで SSL の前提条件を満たしている。
- v 使用している認証局および証明書は有効であり、有効期限が切れていない。

前述の内容がご使用のシステムに当てはまることを確認しても、依然として SSL 関連の問題がある場合 は、オプションで以下を試行してください。

- v エラーに関する詳細については、サーバーのジョブ・ログにある SSL のエラー・コードをエラー・テー ブルで相互参照することができます。たとえば、このテーブルではサーバーのジョブ・ログに示された -93 は、定数 SSL ERROR SSL NOT AVAILABLE にマップされます。
	- 負の戻りコード (コード番号の前にあるダッシュで表される) は、SSL\_ API を使用していることを表 します。
	- 正の戻りコードは、GSKit API を使用していることを表します。プログラマーは、プログラム内で gsk strerror() API または SSL Strerror() API をコーディングして、エラーの戻りコードの要旨を 取得することができます。一部のアプリケーションはこの API を使用し、メッセージをこのセンテン スを含むジョブ・ログへ出力します。

詳細な情報が必要な場合は、このエラーについての考えられる原因および回復方法を示すために、テー ブルに提供されているメッセージ ID を iSeries サーバー上に表示することができます。これらのエラ ー・コードに関するその他の説明は、エラーを戻した個々のセキュア・ソケット API 内で見つかる場合 もあります。

- 以下の 2 つのヘッダー・ファイルには、テーブルに存在するものと同じシステム SSL の戻りコードの 定数名が存在しますが、相互参照のためのメッセージ ID は存在しません。
	- QSYSINC/H.GSKSSL
	- QSYSINC/H.QSOSSL

システム SSL の戻りコードの名前はこれらの 2 つのファイル内では変化しませんが、それぞれの戻り コードには複数の固有のエラーが関連する場合があります。

#### 関連概念

18 ページの『SSL [を使用可能にする計画』](#page-23-0) このトピックでは、iSeries サーバーで SSL を使用可能にするための前提条件、および役に立つヒント を示しています。

#### 関連情報

サービスおよびサポート

セキュア・ソケット API のエラー・コード・メッセージ

# **Secure Sockets Layer (SSL)** の関連情報 **Web** サイト

• RFC 2246: TLS プロトコル バージョン [1.0 \(The TLS Protocol Version 1.0\)](ftp://ftp.isi.edu/in-notes/rfc2246.txt) (ftp://ftp.isi.edu/in-notes/rfc2246.txt)

TLS プロトコルについて詳細に説明しています。

• RFC2818: TLS を介した [HTTP \(HTTP Over TLS\)](ftp://ftp.isi.edu/in-notes/rfc2818.txt) (ftp://ftp.isi.edu/in-notes/rfc2818.txt)

TLS を使用してインターネットで HTTP 接続をセキュアにする方法について説明しています。

• SSL プロトコル バージョン [3.0 \(The SSL Protocol Version 3.0\)](http://home.netscape.com/eng/ssl3/ssl-toc.html) の文書 (http://home.netscape.com/eng/ssl3/ssl-toc.html)

SSL プロトコル、バージョン 3.0 について詳細に説明しています。

• SSL 暗号化説明 [\(SSL Encryption explained\)](http://www.digicert.com/ssl)情報 (http://www.digicert.com/ssl)

SSL 暗号化について特に証明書に重点を置いて説明しています。

# その他の情報

- SSL および Java セキュア・ソケット拡張機能
- IBM Toolbox for Java

# **PDF** ファイルの保存

参照用または印刷用の PDF ファイルをワークステーションに保存するには、次のようにします。

- 1. ブラウザーで PDF を右クリックする (上記のリンクを右クリックする)。
- 2. ローカルに PDF を保存するオプションをクリックする。
- 3. PDF を保存したいディレクトリーに進む。
- 4. 「保存」をクリックする。

### **Adobe Reader** のダウンロード

これらの PDF を表示したり印刷したりするには、システムに Adobe Reader をインストールする必要があ

ります。[Adobe Web](http://www.adobe.com/products/acrobat/readstep.html) サイト (www.adobe.com/products/acrobat/readstep.html) から無料コピーをダウンロ ードすることができます。

# <span id="page-28-0"></span>付録**.** 特記事項

本書は米国 IBM が提供する製品およびサービスについて作成したものです。

本書に記載の製品、サービス、または機能が日本においては提供されていない場合があります。日本で利用 可能な製品、サービス、および機能については、日本 IBM の営業担当員にお尋ねください。本書で IBM 製品、プログラム、またはサービスに言及していても、その IBM 製品、プログラム、またはサービスのみ が使用可能であることを意味するものではありません。これらに代えて、IBM の知的所有権を侵害するこ とのない、機能的に同等の製品、プログラム、またはサービスを使用することができます。ただし、IBM 以外の製品とプログラムの操作またはサービスの評価および検証は、お客様の責任で行っていただきます。

IBM は、本書に記載されている内容に関して特許権 (特許出願中のものを含む) を保有している場合があ ります。本書の提供は、お客様にこれらの特許権について実施権を許諾することを意味するものではありま せん。実施権についてのお問い合わせは、書面にて下記宛先にお送りください。

〒106-0032 東京都港区六本木 3-2-31 IBM World Trade Asia Corporation Licensing

以下の保証は、国または地域の法律に沿わない場合は、適用されません。 IBM およびその直接または間接 の子会社は、本書を特定物として現存するままの状態で提供し、商品性の保証、特定目的適合性の保証およ び法律上の瑕疵担保責任を含むすべての明示もしくは黙示の保証責任を負わないものとします。国または地 域によっては、法律の強行規定により、保証責任の制限が禁じられる場合、強行規定の制限を受けるものと します。

この情報には、技術的に不適切な記述や誤植を含む場合があります。本書は定期的に見直され、必要な変更 は本書の次版に組み込まれます。 IBM は予告なしに、随時、この文書に記載されている製品またはプログ ラムに対して、改良または変更を行うことがあります。

本書において IBM 以外の Web サイトに言及している場合がありますが、便宜のため記載しただけであ り、決してそれらの Web サイトを推奨するものではありません。それらの Web サイトにある資料は、こ の IBM 製品の資料の一部ではありません。それらの Web サイトは、お客様の責任でご使用ください。

IBM は、お客様が提供するいかなる情報も、お客様に対してなんら義務も負うことのない、自ら適切と信 ずる方法で、使用もしくは配布することができるものとします。

本プログラムのライセンス保持者で、(i) 独自に作成したプログラムとその他のプログラム (本プログラム を含む) との間での情報交換、および (ii) 交換された情報の相互利用を可能にすることを目的として、本 プログラムに関する情報を必要とする方は、下記に連絡してください。

IBM Corporation Software Interoperability Coordinator, Department YBWA 3605 Highway 52 N Rochester, MN 55901 U.S.A.

本プログラムに関する上記の情報は、適切な使用条件の下で使用することができますが、有償の場合もあり ます。

本書で説明されているライセンス・プログラムまたはその他のライセンス資料は、IBM 所定のプログラム 契約の契約条項、IBM プログラムのご使用条件、IBM 機械コードのご使用条件、またはそれと同等の条項 に基づいて、 IBM より提供されます。

この文書に含まれるいかなるパフォーマンス・データも、管理環境下で決定されたものです。そのため、他 の操作環境で得られた結果は、異なる可能性があります。一部の測定が、開発レベルのシステムで行われた 可能性がありますが、その測定値が、一般に利用可能なシステムのものと同じである保証はありません。さ らに、一部の測定値が、推定値である可能性があります。実際の結果は、異なる可能性があります。お客様 は、お客様の特定の環境に適したデータを確かめる必要があります。

IBM 以外の製品に関する情報は、その製品の供給者、出版物、もしくはその他の公に利用可能なソースか ら入手したものです。IBM は、それらの製品のテストは行っておりません。したがって、他社製品に関す る実行性、互換性、またはその他の要求については確証できません。 IBM 以外の製品の性能に関する質問 は、それらの製品の供給者にお願いします。

IBM の将来の方向または意向に関する記述については、予告なしに変更または撤回される場合があり、単 に目標を示しているものです。

表示されている IBM の価格は IBM が小売り価格として提示しているもので、現行価格であり、通知なし に変更されるものです。卸価格は、異なる場合があります。

本書はプランニング目的としてのみ記述されています。記述内容は製品が使用可能になる前に変更になる場 合があります。

本書には、日常の業務処理で用いられるデータや報告書の例が含まれています。より具体性を与えるため に、それらの例には、個人、企業、ブランド、あるいは製品などの名前が含まれている場合があります。こ れらの名称はすべて架空のものであり、名称や住所が類似する企業が実在しているとしても、それは偶然に すぎません。

#### 著作権使用許諾:

本書には、様々なオペレーティング・プラットフォームでのプログラミング手法を例示するサンプル・アプ リケーション・プログラムがソース言語で掲載されています。お客様は、サンプル・プログラムが書かれて いるオペレーティング・プラットフォームのアプリケーション・プログラミング・インターフェースに準拠 したアプリケーション・プログラムの開発、使用、販売、配布を目的として、いかなる形式においても、 IBM に対価を支払うことなくこれを複製し、改変し、配布することができます。このサンプル・プログラ ムは、あらゆる条件下における完全なテストを経ていません。従って IBM は、これらのサンプル・プログ ラムについて信頼性、利便性もしくは機能性があることをほのめかしたり、保証することはできません。

それぞれの複製物、サンプル・プログラムのいかなる部分、またはすべての派生的創作物にも、次のよう に、著作権表示を入れていただく必要があります。

© (お客様の会社名) (西暦年). このコードの一部は、IBM Corp. のサンプル・プログラムから取られていま す。 © Copyright IBM Corp. \_年を入れる\_. All rights reserved.

この情報をソフトコピーでご覧になっている場合は、写真やカラーの図表は表示されない場合があります。

### <span id="page-30-0"></span>商標

以下は、IBM Corporation の商標です。

DRDA

i5/OS IBM iSeries OS/400

Intel、Intel Inside (ロゴ)、MMX および Pentium は、Intel Corporation の米国およびその他の国における商 標です。

Microsoft、Windows、Windows NT および Windows ロゴは、Microsoft Corporation の米国およびその他の 国における商標です。

Java およびすべての Java 関連の商標およびロゴは、Sun Microsystems, Inc. の米国およびその他の国にお ける商標または登録商標です。

Linux は、Linus Torvalds の米国およびその他の国における商標です。

UNIX は、The Open Group の米国およびその他の国における登録商標です。

他の会社名、製品名およびサービス名などはそれぞれ各社の商標または登録商標です。

# 資料に関するご使用条件

これらの資料は、以下の条件に同意していただける場合に限りご使用いただけます。

個人使用**:** これらの資料は、すべての著作権表示その他の所有権表示をしていただくことを条件に、非商業 的な個人による使用目的に限り複製することができます。ただし、IBM の明示的な承諾をえずに、これら の資料またはその一部について、二次的著作物を作成したり、配布 (頒布、送信を含む) または表示 (上映 を含む) することはできません。

商業的使用**:** これらの資料は、すべての著作権表示その他の所有権表示をしていただくことを条件に、お客 様の企業内に限り、複製、配布、および表示することができます。ただし、IBM の明示的な承諾をえずに これらの資料の二次的著作物を作成したり、お客様の企業外で資料またはその一部を複製、配布、または表 示することはできません。

ここで明示的に許可されているもの以外に、資料や資料内に含まれる情報、データ、ソフトウェア、または その他の知的所有権に対するいかなる許可、ライセンス、または権利を明示的にも黙示的にも付与するもの ではありません。

資料の使用が IBM の利益を損なうと判断された場合や、上記の条件が適切に守られていないと判断された 場合、IBM はいつでも自らの判断により、ここで与えた許可を撤回できるものとさせていただきます。

お客様がこの情報をダウンロード、輸出、または再輸出する際には、米国のすべての輸出入関連法規を含 む、すべての関連法規を遵守するものとします。

IBM は、これらの資料の内容についていかなる保証もしません。これらの資料は、特定物として現存する ままの状態で提供され、商品性の保証、特定目的適合性の保証および法律上の瑕疵担保責任を含むすべての 明示もしくは黙示の保証責任なしで提供されます。

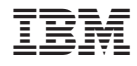

Printed in Japan